# **Cursus Mobjects freeware**

## **LES 2**

Bij de installatie van Mobjects heeft het programma een mapje aangemaakt op uw C schijf : *m.objects Data* .De onderverdelingen zijn :*MixDown* en *Show*.

Onder **Mixdown** zullen de eindresultaten geplaatst worden,voor ons de **EXE** files. Later leggen we u dat wel uit.

Onder **Show** zal alles ondergebracht worden dat betrekking heeft met de montage:onze titel(s),onze beelden,onze muziek enz…

Ga maar eens kijken naar uw verkenner en open de C schijf. Staat het er allemaal op? (het zou moeten,anders heb je problemen)

We hebben ons programma geopend via het **icoontje** op ons bureaublad,en **Freeware** aangeklikt.(zie les 1-b)

### Zo ziet ons scherm er nu uit:

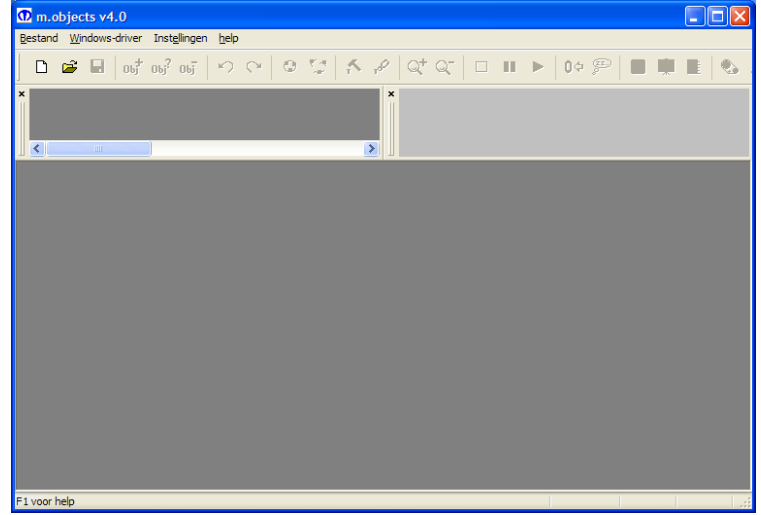

Niet veel bijzonders ,zal je zeggen. Twee donkergrijze vlakken en één lichtgrijs vlak. En een werkbalk waar blijkbaar alleen de twee eerste icoontjes actief zijn.

Daar zal het moeten beginnen. Je kan het programma openen via het icoontje "*Nieuw*",ofwel via *Bestand Nieuwe show.* Het tweede icoontie zullen we gebruiken om een reeds bestaande montage op te roepen. Klikken we op "Nieuw",dan krijgen

#### we volgend keuzevenster :

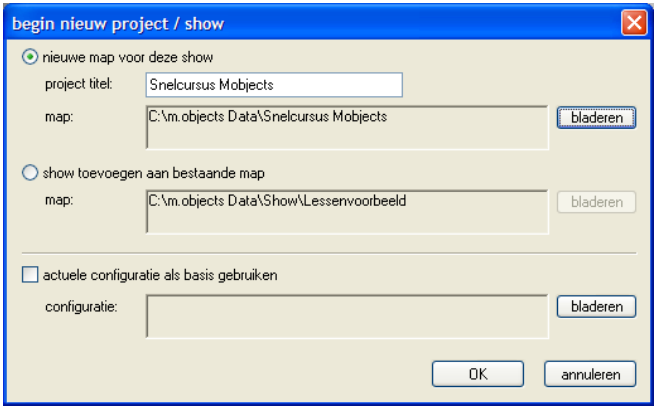

We kiezen voor "Nieuwe map voor deze show" en geven het project een titel. Normaal zal Mobjects deze gegevens opslaan onder C\m.objects Data\gevolgd door de naam van de montage.

Moet het ergens anders opgeslagen worden,bv.op een uitwendige harde schijf,dan moet je dat hier aanpassen via "bladeren".Een goede raad : sla dat maar in een andere map op als uw reeks

volledig af is,en opgeslagen onder C\ m.objects Data\... We krijgen nu nog een keuzevenster waarin we de montage een naam geven (Lessen)

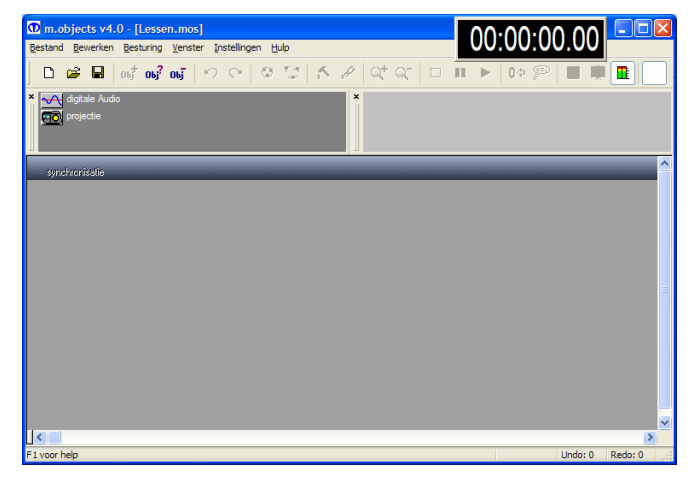

Na *OK* ziet ons venster er al even anders uit.

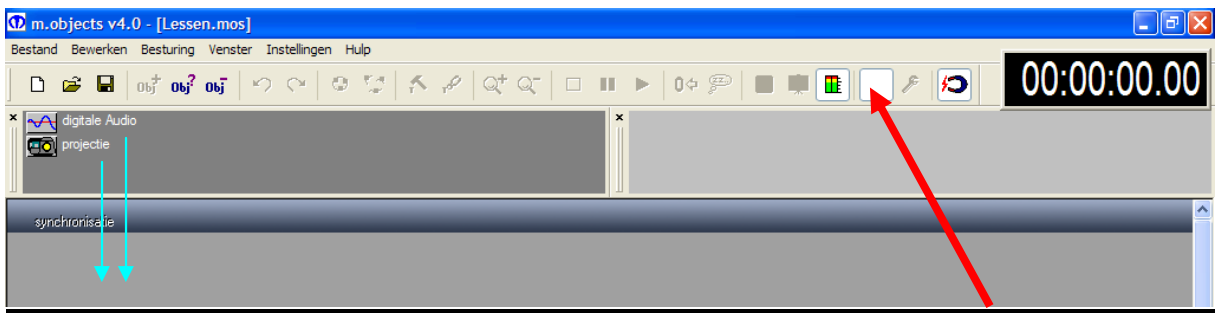

Bovenaan in onze werkbalk is er een en ander actief geworden. Het derde laatste icoontje staat te knipperen,maar dat kunnen we niet weergeven.

In het donkergrijze vak staat een diaprojector afgebeeld (projectie).We slepen hem naar het onderliggende grijze vlak. We krijgen eerst een keuzevakje,waar we o.a.het aantal sporen kunnen in stellen. Maar hier heeft dat geen belang:we zijn toch beperkt tot 2 sporen. Dus **OK** drukken.

We doen hetzelfde met het grafiekje(digitale Audio).Hier zijn we beperkt tot één spoor.

Klikken we nu op dat knipperend symbooltje dan verschijnt ons eigenlijk werkscherm:

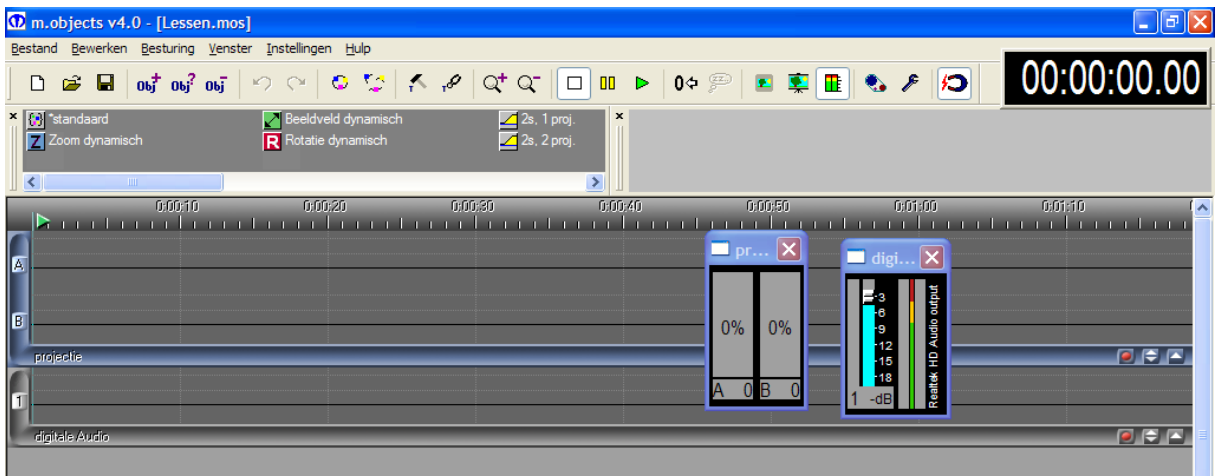

Blijkbaar is nu onze volledige taakbalk actief. We hebben een en ander bij gekregen.

Bovenaan rechts staat een teller,voor het ogenblik alleen acht nullen.

Er staan ook twee kleine schermen die ons enerzijds de klankmodulatie aangeven. Het andere scherm geeft de verdeling van de lichthoeveelheid aan over beide beeldsporen.(van belang bij overvloeiïng ).Voorlopig storen die venstertjes ons;we schakelen ze best uit (X).

We kunnen ze steeds oproepen in de taakbalk.

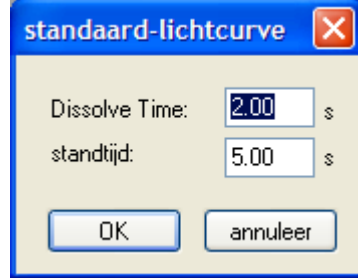

In het donkergrijze vlak zijn nu indicaties gekomen : "Standaard" = dubbelklikken we hierop dan kunnen we hier overvloeitijd en standtijd (tijd dat het beeld op het scherm staat) invoegen of aanpassen.

Als de beelsporen actief zijn,zal je links en onderaan een

## blauwe band zien

Klik je in het scherm van het klankspoor ,dan wordt dat actief en zie je daar die blauwe band...

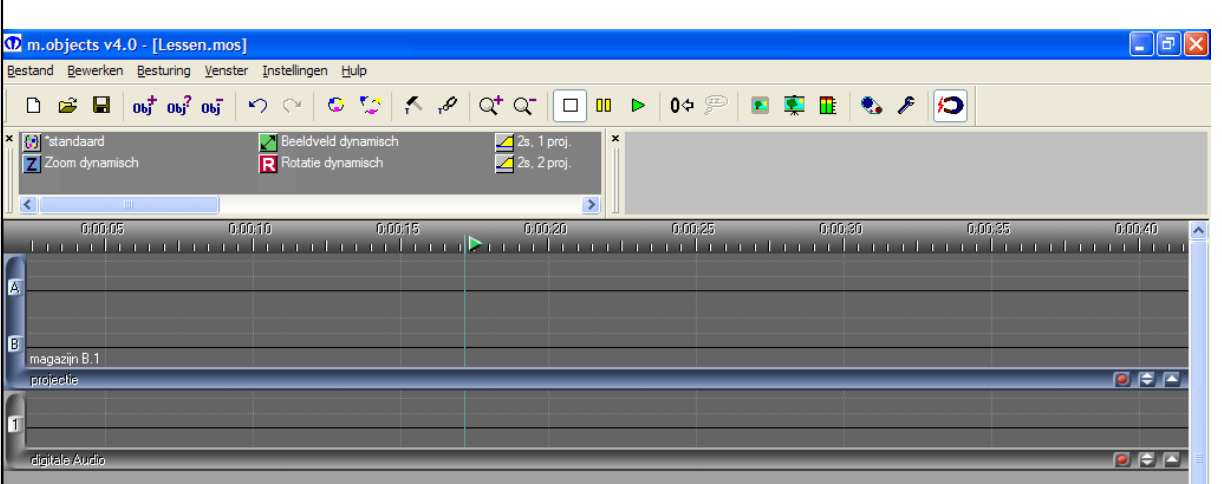

In datzelfde donkergrijze vlak staan drie gekleurde blokjes. Met het blauwe Z kan men inzoomen,met het groene **/** kan men pannen en met het rode R kan men roteren. Hoe dat werkt leggen we u later uit.

Klik je in het veld van de beeldsporen dan worden de beeldsporen actief en kan men er bewerkingen in uitvoeren. Links en onderaan staan blauwe balken. Klik je in het klankspoor , dan wordt dat klankspoor actief .Links en onderaan zie je nu die blauwe balken.

Nog wat uitleg over de bovenste taakbalk :

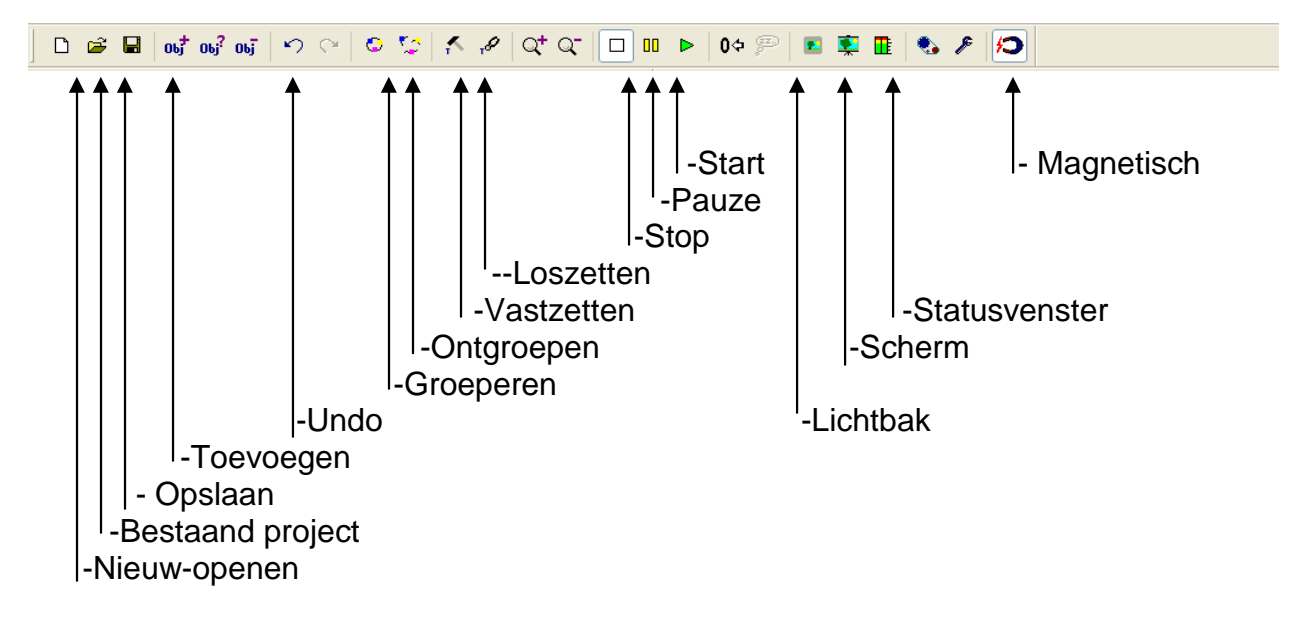

Over deze verschillende iconen zullen wij in de loop der lessen meer uitleg geven. Nu volstaat te weten dat ze bestaan en waar ze te vinden zijn.

Klikken we het magneetje,bovenaan rechts ,aan,  $\Box$ , dan zal begin en einde van een overvloeiing precies op elkaar vallen.

Met de vergrootglazen + en -  $\alpha$  a kunnen we de beelden in een beeldband horizontaal vergroten of verkleinen. We kunnen ze hoger of kleiner maken via de pijltjes rechtsonder de beeld(klank)sporen .

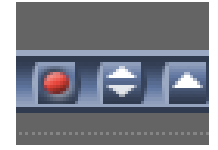

Via deze rode knop kunnen we rechtstreeks beelden (of geluiden-muziek) invoegen in de montage.

Volgende les gaan we leren hoe we onze beelden in de montage brengen.